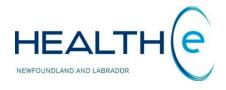

# **HEALTHe NL HELP PAGES**

## **Timeline**

Newfoundland and Labrador Centre for Health Information

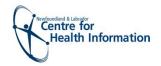

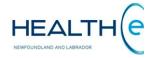

## **Help Files**

Click on any of the help files listed below for information on that topic.

## New (November 2018):

**1.** Documents with different specialty groups are now clustered on Timeline. To learn more about this, see section: Timeline

## **Timeline New Update - December 2016**

- The Timeline New Update December 2016
- Displaying patient information in the Timeline New Update December 2016
- Timeline Markers New Update December 2016
- Timeline Markers Summary Table New Update December 2016
- Zoom in on a selected Timeframe New Update December 2016
- Opening a report from the Timeline New Update December 2016

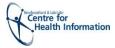

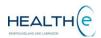

## **Timeline**

#### Timeline

Return to menu

**The Timeline** is a component of the Patient Dynamic Summary in HEALTHe NL and can be accessed by selecting the **"Timeline"** tab next to the "Patient Summary" Tab **(Figure i)**.

The **Timeline Tab** gives you an overall perspective of a patient's medical history using a visual representation of encounters and documents available for that patient.

The Timeline includes the following sections:

- a. **Master Timeline:** Provides constant view of the time range over which data is displayed. Below the Master Timeline is displayed the timeframe from when the data is shown.
- b. Sub-timelines: Encounters and Patient Summary

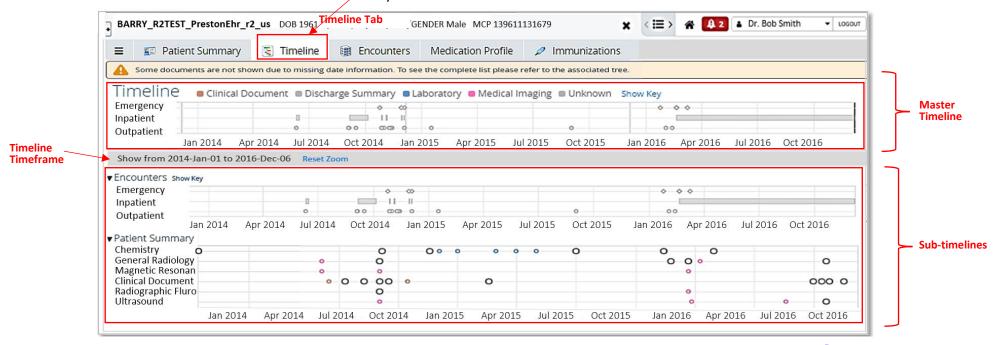

Figure i: Timeline Tab Return to menu

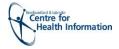

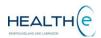

## • Displaying Patient Information in the Timeline

Return to menu

After searching for a Patient, click on the **Timeline tab** next to the patient Summary Tab. The Timeline for the patient is displayed. Hover the mouse over a relevant node and the details for that specific item are displayed (*Figure ii*).

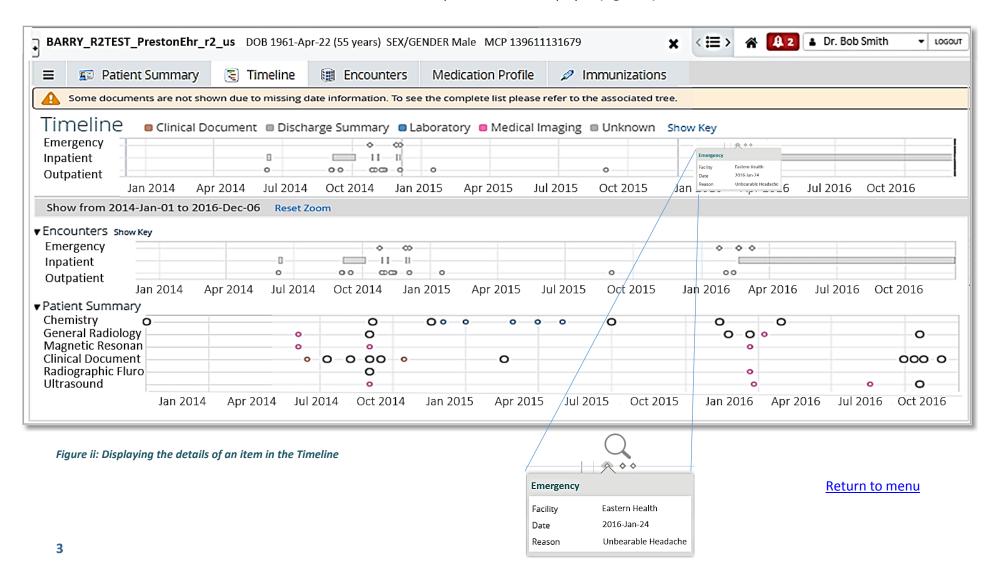

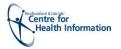

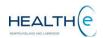

#### **Timeline Markers**

#### Return to menu

the key for the section

Each section (Master Timeline and Sub-timelines) of the timeline has a Show Key link available. Click on each Show Key link of a specific section to display the key for that section as shown in Figure iii. Click Show Key link to display

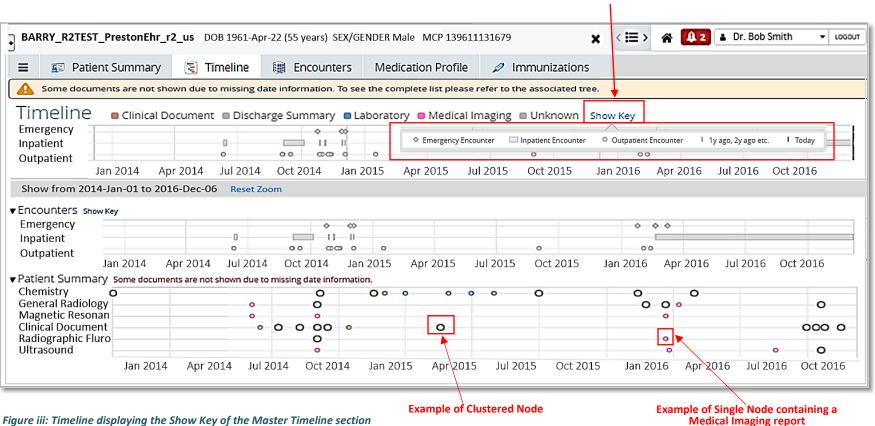

Figure iii: Timeline displaying the Show Key of the Master Timeline section

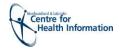

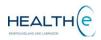

## • Timeline Markers Summary Table

Return to menu

Below is shown a table displaying all the Markers available in the Timeline. Next page displays *Figure iv* identifying an example of each of the markers.

| Marker | Description                                                                                                    |
|--------|----------------------------------------------------------------------------------------------------|
| -\$-   | Denotes and Emergency Encounter.                                                                                                    |
|        | Denotes and Inpatient Encounter.                                                                                                    |
| -0-    | Single node denotes a single Outpatient Encounter.  Brown node = Clinical Document  Grey node = Discharge Summary  Blue node = Laboratory Report/ Result                                                                      |
|        | Pink node = Medical Imagining Report                                                                                                    |
| 0 0    | Clustered nodes are <i>only applicable</i> for documents. Nodes for the <b>Encounters</b> section of <b>Timeline</b> <i>do not allow</i> clustering of nodes. These have slightly larger radius and have a dark grey outline. |
|        | 1 year ago, 2 years ago, etc.                                                                                                    |
|        | Today                                                                                                    |

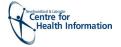

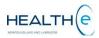

## • Timeline Markers (Continue)

Return to menu

*Figure iv* shows an example of the markers used in the Timeline.

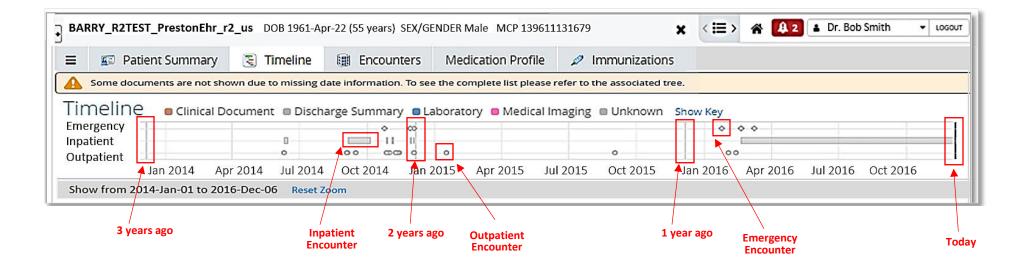

Figure iv: Timeline displaying the Show Key of the Master Timeline section

## Clustered Nodes vs Single Nodes

Nodes on the Timeline are colour coded based on the specialty they correspond to (for example Emergency, Internal, Children, etc.). The colour legend is shown above the timeline

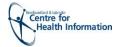

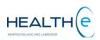

#### Zoom in on a Selected Timeframe of the Timeline

Return to menu

To zoom in on a specific time frame, select a time frame in any panel of the Master Timeline or the Sub-timelines and the timeframe selected will be displayed in the corresponding sub-timelines. Below the Master Timeline the timeframe zoomed in will be displayed. *Figure v* shows from November 23, 2014 to December 22, 2014. The Master Time line always shows the complete Timeline for the patient in context, however the Master time line shows highlighted in blue the time frame zoomed in on the Encounters tab and Patient Summary Tabs. To go back to the original Timeline View, click on the Reset Zoom link found below the Master Timeline.

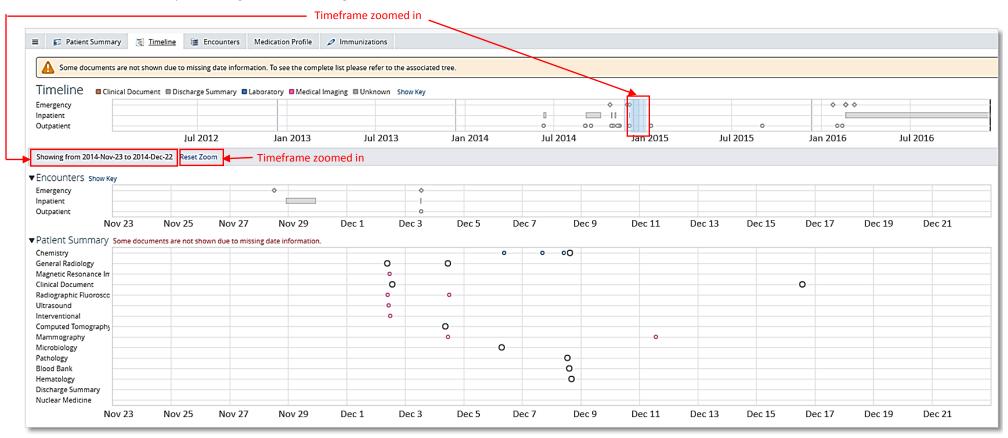

Figure v: Zoom in of the Timeline showing from November 23, 2014 to December 22, 2014

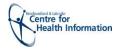

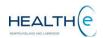

## • Opening a Report from the Timeline

Return to menu

**Click the Timeline** 

link to go back to

the Timeline

To open a report hover the mouse over the relevant node. The details for that item are displayed, and an **Open Document** link is available at the bottom (*Figure vii*). If more items are available in one node (*Figure vii*) click on the name of each item to open the report. The report will be displayed in the screen, to go back to the Timeline, click the Timeline link that appears at the top of the report's name (*Figure viii*). Nodes on the Timeline are colour coded based on the specialty they correspond to (for example Medical Imaging Reports are shown in pink, etc.). The colour legend is shown above the Master Timeline.

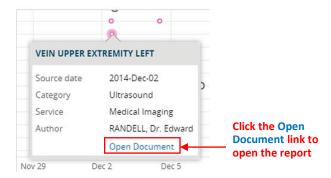

Figure vi: Open Document link

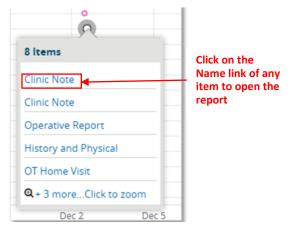

Figure vii: Open Document using the Name link

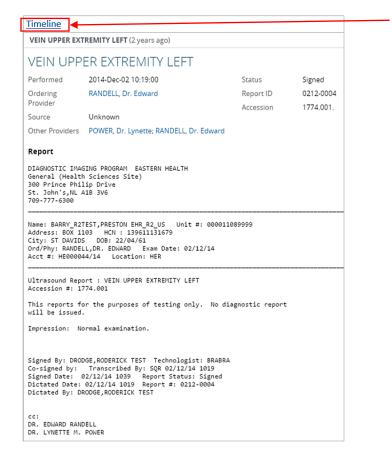

Figure viii: report opened from the Timeline